About Renewal of Electrical Installation Licence

Renew Electrical Installation

Make Payment

Check Application Status

Print Approval Letter and Licence

<u>Exit</u>

About Renewal of Electrical Installation Licence

An application for the renewal of an electrical installation licence shall be made to the Authority not later than one month prior to the date of expiry of the licence.

Licensed electrical worker is required to enter the installation licence no. and the Renewal Reference No. (as given by EMA in the renewal notice sent to the installation licence holder), for submission of renewal application for an installation licence.

Next Topic> Renew Electrical Installation Licence

About Renewal of Electrical Installation Licence

Renew Electrical Installation Licence

Make Payment

Check Application Status

Print Approval Letter and Licence

<u>Exit</u>

**Renew Electrical Installation Licence** 

# Step 1: Go to EMA Web Site (ELISE) at http://elise.ema.gov.sg

Step 2: Click on "Licensee" or "Biz Partner" to login.

Step 3: Upon successful login, click "Renewal" on the top navigation menu. Click on "Renewal of Installation Licence " and read the explanatory notes for Renewal of Installation Licence requirements.

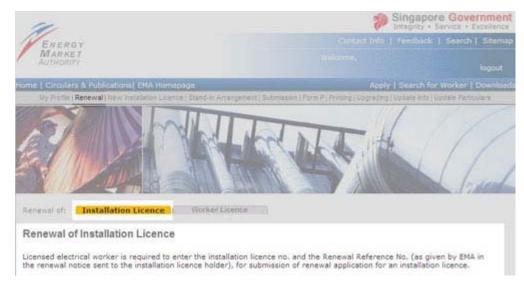

# **Step 4**: Enter "Installation Licence No" and "Renewal Reference No", click "Submit" button to proceed with renewal application.

Renewal of Installation Licence

Licensed electrical worker is required to enter the installation licence no. and the Renewal Reference No. (as given by EMA in the renewal notice sent to the installation licence holder), for submission of renewal application for an installation licence.

Please provide the following information:
\* - Required field.

Installation Licence Not \*
(Licence format: EXXXX, do not include the \*/\*)
Renewal Reference Not \*
Submit

Step 5: Applicant is required to fill in the required fields denoted by \* , update any relevant information and check all the declaration statements.

Renewal of Installation Licence

| - | 100 | φ.  | Dy | 1.5 | Ste | ρ. | 6   | uxa | c, |
|---|-----|-----|----|-----|-----|----|-----|-----|----|
| n | (e) | ac. |    | eli | iek | 5  | 80. | 6.1 |    |

| - Required field                                                                               |                                            |                                                |
|------------------------------------------------------------------------------------------------|--------------------------------------------|------------------------------------------------|
| Licence No:                                                                                    | E65675                                     |                                                |
| Application No:                                                                                | E200300853                                 |                                                |
| Expiry Date:                                                                                   | 23/03/2004                                 |                                                |
| >>> Licensed Electrical Worker's De                                                            | tails                                      |                                                |
| LEW Name:                                                                                      | WOO EWE WEE EDWA                           | RD                                             |
| LEW Licence No:                                                                                | 910789                                     |                                                |
| Status:                                                                                        | Licence Issued                             |                                                |
| Email Address:                                                                                 | ema_lew_test@yahoo                         | com                                            |
| >>> Particulars of Installation                                                                |                                            |                                                |
| lease note that installation licence is NOT to<br>there is a change in the legal status of the | ansferable.<br>company (ie installation li | censee), a NEW licence will be required. Help  |
|                                                                                                | e and aware that I must s                  | ubmit "Certificate Confirming Incorporation Of |
| Installation Name:                                                                             | CHIP ENG SENG CONTR                        | ACTORS (1988) PTE LTD                          |
| Official change of Installation address                                                        | by IRAS; or updating of t                  | enanted unit address.                          |
| Premises Type:                                                                                 | Multi-Tenanted Bldgs                       |                                                |
|                                                                                                | Block/House No                             | 39, 43, 45, 47, 49 & 49A (MSCP)                |
| Installation Address:                                                                          | Street Name                                | JALAN TIGA                                     |
| Installation Address.                                                                          | Building                                   |                                                |
|                                                                                                | Postal Code                                | 390039                                         |
| Retailer:                                                                                      | Part Prints                                |                                                |

- **Step 6**: System displays GIRO or GIRO-On-Demand information in the online renewal form if there is existing valid GIRO or GIRO-On-Demand linked with particular installation licence. Click on the check box to confirm payment using GIRO or GIRO-On-Demand.
- Step 7: Upon completion of data entry, click "Submit" and system will verify the data entry. You may need to re-enter the data, if your data do not fulfill the condition. A confirmation page will be displayed for your verification.

| Renewal of: Installation Licence Worker Licence                                                | ence                                                                                                    |
|------------------------------------------------------------------------------------------------|----------------------------------------------------------------------------------------------------|
| Renewal of Installation Licence                                                                |                                                                                                    |
| (Please go through and confirm the following application                                       | information before you submit.)                                                                           |
| Licence No:E65675<br>Application No:E200300853<br>Expiry Date:23/03/2004                       |                                                                                                    |
| Licensed Electrical Worker's Details                                                           |                                                                                                    |
| Name: WOO EWE V<br>Licence No:910789<br>Status: Licence Iss<br>Email Address:ema_lew_te        | ued                                                                                                    |
| >> Particulars of Installation                                                                 |                                                                                                    |
| Installation Name;CHIP ENG S<br>Premises Type:Multi-Tenan                                      | ENG CONTRACTORS (1988) PTE LTD<br>ted Bildgs                                                              |
| Installation Address:                                                                          | Block/House No 39, 43, 45, 47, 49 & 49A (MSCP)<br>Street Name:ALAN TIGA<br>Building<br>Postal Code 390039 |
| Retailer:<br>MSSL Account No:8905338094<br>Landlord EI Licence No:<br>Renew Period: (Months)03 | (                                                                                                    |

Step 8: Upon verification of data entry, click "Confirm" to proceed, else, click "Back" for

amendments.

Step 9: Applicant is required to submit the documents marked \*. Click "Browse" to retrieve the relevant document.

Renewal of Installation Licence

| You are required to submit the fol                                                                                                    | owing attachment(s):                        |                                         |  |
|----------------------------------------------------------------------------------------------------|---------------------------------------------|-----------------------------------------|--|
| - Required field                                                                                                    |                                             |                                         |  |
| <ol> <li>Accepted attachment types are</li> <li>Accepted Single Line Drawing a</li> <li>Maximum file size per attachmed.</li> <li>Please ensure that you have at</li> </ol> | ttachment types are jpg, til<br>ent is 2 MB | if, tiff, gif, dwg, dxf, dgn, zip, pdf. |  |
| Owner's Authorisation                                                                                                    | Letter                                      | Bronse                                  |  |
| Single Line Drawing                                                                                                    |                                             |                                         |  |
|                                                                                                    |                                             | Browse                                  |  |
| Number of Files: *                                                                                                    |                                             |                                         |  |
| Total Pages:                                                                                                    | 1                                           |                                         |  |
|                                                                                                    | Submit                                      | Reset Cancel                            |  |

Note: After successful submission, you will be required to make payment.

- Step The System will present the payment page to allow the user to make payment
- 10: using one of the following modes: eNETS Credit Card or eNETS Debit. If there is valid GIRO or GIRO-On-Demand account link with the licence and Licensed Electrical Worker had confirmed to pay by this mode (check box ticked), additional modes including GIRO or GIRO-On-Demand will be provided. See Make Payment for licence fee for details.
- Upon successful payment, an acknowledgement for the application will be Step 11:
  - presented on the browser. You may print the page for future reference.

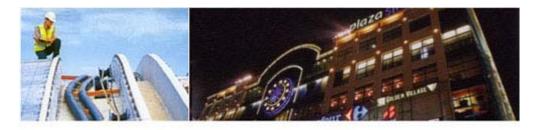

#### Acknowledgement

## 04/10/2006 15:05:54

We acknowledge receipt of your application. Please note your application reference number is WT06003220. You may log on to the EMA website: <a href="http://www.ema.gov.sg">http://www.ema.gov.sg</a> to check your application status. We will inform you about the outcome of your application within 10 days.

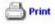

Note 1: If payment is not complete, the "Payment Required" page will be displayed. To continue with payment, click "here to make payment" to select another mode of payment, otherwise you may cancel the application by clicking "here to cancel this application"

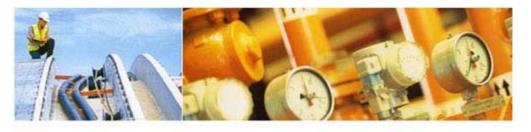

# **Payment Required**

04/10/2006 15:02:28

You have not made a successful payment. Click here to make payment.

You could disable the 'Pop-up Blocker' in the Internet Explorer. Select 'Tools', 'Internet Options', 'Privacy' and unchecked the 'Block pop-ups' function.

# **Note 2**: Acknowledgement will be given to the cancelled application as well. You may print the page for future reference.

#### Application Cancelled

Date/Time: 05/10/2006 16:47:53

We notice that you have cancelled your online application. Please take note of this Cancelled Application Reference Number ES06008762 in case you have further enquiry.

Print

Тор 🔿

<u>Back</u><u>Next Topic> Make Payment for the Licence</u> <u>fee</u>

About Renewal of Electrical Installation Licence

Renew Electrical Installation

Make Payment

Check Application Status

Print Approval Letter and Licence

<u>Exit</u>

# By Examples

Example 1: Making payment by eNETS Credit Card Example 2: Making payment by eNETS Direct Debit Example 3: Making payment by GIRO Example 4: Making payment by GIRO-On-Demand (GoD)

has been linked to GIRO or GIRO-On-Demand.

Back Next Topic> Check Application Status

## **Make Payment**

renewal, additional modes including GIRO or GIRO-On-Demand will be provided if licence

On the Payment Mode Selection Page, click on the payment mode to be used. The

following modes will be provided: eNETS Credit Card and eNETS Debit. For licence

#### About Renewal of Electrical

Example 1: Making payment by eNETS Credit Card

Installation Licence Renew Electrical

Installation Licence

Make Payment

Check Application

<u>Status</u> <u>Print Approval</u> <u>Letter and Licence</u>

<u>Exit</u>

Step 1: The following modes will be provided: eNETS Credit Card or eNETS Debit. Verify the payment amount, and select eNETS Credit as the mode of payment.

Make Payment

#### **Online Payment Services**

Help Close Window

| Payment Details     | 10/06/2013 11:25:25                          |
|---------------------|----------------------------------------------|
| Transaction ID.     | 130000383012                                 |
| Pay to              | Energy Market Authority                      |
| Payment Ref No.     | E00394                                       |
| Payment Description | Payment for Installation Licence Renewal Fee |
| Amount              | SGD 100.00                                   |

NETS will discontinue its NETS CashCard Online Payment System (COPS) with effect from 30 June 2013. As such, the CashCard payment mode in ELISE will not be available with effect from 30 June 2013.

You may use eNETS Direct Debit (Internet Banking), eNETS Credit (Credit Card) or GIRO to make payment for your licence with EMA.

If you have any questions on payment of your licence fees with EMA, you may contact us at 6835 8060 or email: ema\_lw@ema.gov.sg. If you have any questions on COPS, please contact NETS Customer Service Centre at Tel: 6274 1212 or email: info@nets.com.sg.

Select one of the following payment mode:

Please do not use your BACK or RELOAD/REFRESH browser functions while using this service.

Step 2: Verify the payment amount, and click "Yes" button to proceed for eNets Credit Card Payment. Otherwise, click "No" to abort the process.

#### **Payment Required**

| Payment Details     | 10/06/2013 11:31:28                          |
|---------------------|----------------------------------------------|
| Transaction ID.     | 130000383012                                 |
| Pay to              | Energy Market Authority                      |
| Payment Ref No.     | E00394                                       |
| Payment Description | Payment for Installation Licence Renewal Fee |
| Amount              | SGD 100.00                                   |

#### Do you want to pay the fee using eNETS eNETS CREDIT CARD?

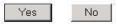

If you encounter any error messages during the payment process and suspect that the payment is deducted, please contact us at Tel : 68358060 during office hours.

Do NOT re-submit your application to avoid duplicate payment.

Please do not use your BACK or RELOAD/REFRESH browser functions while using this service.

Terms & Conditions Governing Electronic Payment Services

Step 3: Enter your Name on Card, Card Number, CVV/CVC2, Expiry Date, read and check the declaration clause, and click "Submit" to proceed. Otherwise, click "Cancel" to abort the process.

Do not refresh the page after submission. Note that the payment transaction process may take a while to complete.

| e <b>NETS</b>                                                                 |                                                                                                    | Thursday, 27 June 2013                                           |
|-------------------------------------------------------------------------------|----------------------------------------------------------------------------------------------------|------------------------------------------------------------------|
| <sup>Consumer</sup><br>eNETS                                                  | credit/debit card payment<br>If you are using a pop-up blocker, please add the following list as your<br>allowed sites. Otherwise, the relevant transaction pages from the banks may<br>not be displayed, or your transaction request may not be completed.                                                                                                    | Fast, Secure<br>& Hassle-free<br>transactions                    |
| Privacy Policy                                                                | TRANSACTION INFORMATION MasterCard, Verified by                                                                                                    | 332- Com                                                         |
| Security Guidelines                                                           | SecureCode. VISA                                                                                                    |                                                                  |
| Customer Service                                                              | Merchant Name         Energy Market Authority           Merchant Reference Code         130000394496           NETS Reference Code         20130627150523869           Amount         S&D 100.00                                                                                                    | TAN                                                              |
|                                                                               | Important Notice: Please note down the transaction<br>information in this section just in case you need to<br>raise any query on this transaction.                                                                                                    |                                                                  |
|                                                                               | CREDIT/DEBIT CARD INFORMATION                                                                                                    |                                                                  |
|                                                                               | Number Please note that the Credit Card Numbershould be 13 or 16 digits.<br>Please input your card number without space or dash.<br>CVV /<br>CVC2 [What is CVV/CVV2/CID]                                                                                                    |                                                                  |
|                                                                               | CVC2 [which so which we construct the second second |                                                                  |
|                                                                               | I have read, understood and accepted the return<br>and refund policy for the purchase of relevant<br>products / services.                                                                                                    |                                                                  |
| Important<br>Please do not use your BACK or<br>CLOSE your browser while using | RELOAD/REFRESH browser functions or this service                                                                                                    |                                                                  |
| @ eNETS is a product of Netwo                                                 | ork for Electronic Transfers (Singapore) Pte Ltd.                                                                                                    | Assured by<br>NETRUAT<br>Extra base (s varie)<br>moke life great |

Step 4: When the transaction is completed, you will get a pop up window to show transaction note similar to the below. You may print this for your reference.

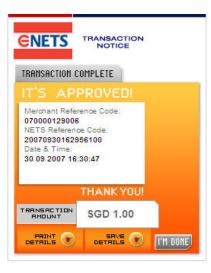

Step 5: Upon successful payment, an acknowledgement for the application will be presented on the browser. You may print the page for future reference.

#### By Examples

Example 1: Making payment by eNETS Credit Card Example 2: Making payment by eNETS Direct Debit Example 3: Making payment by GIRO Example 4: Making payment by GIRO-On-Demand (GoD)

Back

Next Topic> Example 2: Making payment by eNETS Direct Debit

Тор 💌

About Renewal of **Electrical Installation Licence** 

**Renew Electrical Installation Licence** 

Make Payment

**Check Application Status** 

Print Approval Letter and Licence

<u>Exit</u>

**Make Payment** Example 2: Making payment by eNETS Direct Debit

Step 1: The following modes will be provided: eNETS Credit Card or eNETS Debit.

# **Online Payment Services**

Close Window Help

| Payment Details     | 10/06/2013 11:25:25                          |
|---------------------|----------------------------------------------|
| Transaction ID.     | 130000383012                                 |
| Pay to              | Energy Market Authority                      |
| Payment Ref No.     | E00394                                       |
| Payment Description | Payment for Installation Licence Renewal Fee |
| Amount              | SGD 100.00                                   |

NETS will discontinue its NETS CashCard Online Payment System (COPS) with effect from 30 June 2013. As such, the CashCard payment mode in ELISE will not be available with effect from 30 June 2013.

You may use eNETS Direct Debit (Internet Banking), eNETS Credit (Credit Card) or GIRO to make payment for your licence with EMA.

If you have any questions on payment of your licence fees with EMA, you may contact us at 6835 8060 or email: ema\_lw@ema.gov.sg. If you have any questions on COPS, please contact NETS Customer Service Centre at Tel: 6274 1212 or email: info@nets.com.sg.

# Select one of the following payment mode:

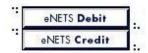

Please do not use your BACK or RELOAD/REFRESH browser functions while using this service.

Step 2: For eNETS Direct Debit payment, click on the "eNETS Debit" button.

Step 3: Verify payment details, to confirm payment click "Yes", otherwise click "No" to cancel payment.

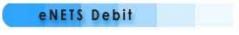

# **Payment Details**

10/06/2013 11:59:54

| Transaction ID.     | 130000383012                                 |
|---------------------|----------------------------------------------|
| Pay to              | Energy Market Authority                      |
| Payment Ref No.     | E00394                                       |
| Payment Description | Payment for Installation Licence Renewal Fee |
| Amount              | SGD 100.00                                   |

# Do you want to pay the fee using eNETS Debit?

Yes No

If you have encountered error message after you have activated eNETS Debit payment.

Please check your payment transaction history of your Internet Banking account and if payment is deducted, contact us at Tel: 68358060 during office hours.

Do NOT re-submit your application to avoid duplicate payment.

Please do not use the BACK or RELOAD/REFRESH button of the browser!

Terms & Conditions Governing Electronic Payment Services

**Step 4**: Verify transaction amount, select the bank from the drop down list box and click "Submit" to proceed, otherwise click "Cancel" to cancel payment.

| ) sNETS Debit - Misrosoft Internet | Explorer                                                                                    |                                                                                                    |
|------------------------------------|---------------------------------------------------------------------------------------------|----------------------------------------------------------------------------------------------------|
|                                    | eNETS Debit                                                                                 |                                                                                                    |
|                                    | Merchant Name<br>Merchant Reference Code<br>Amount<br>Bank                                  | EMA<br>030000000297<br>SOD 50.00<br>Entertaintertainte |
|                                    | Merchant Hostname                                                                           | elise ema gov.sg                                                                                                    |
| Secured by<br>NETRUST              | Security Tip: How to check th<br>1. Click on the Netrust logo<br>2. Check against the SSL c | te SSL digital certificate<br>to view the registered domain address.<br>ertificate details on the bottom right hand corner<br>I pouble click on the small icon]                                                                                                    |
| Done                               |                                                                                             | a so internet                                                                                                    |

**Step 5**: Enter internet banking user id, password and click "Submit" to proceed; otherwise click "Cancel" to cancel payment.

| Payment Details                                                                                                    | 30/04/2002 16:19:56  |
|----------------------------------------------------------------------------------------------------|----------------------|
| Pay to                                                                                                    | IRAS-eNETS           |
| Payee Reference                                                                                                    | 30042002162359008093 |
| Amount                                                                                                    | \$1.00               |
| Please enter the description of the transaction                                                                                                   |                      |
| Note: To verify that this is a legitimate DBS Bar<br>mouse and select View Info (for Netscape brow<br>Explorer browsers) to view our certificate. |                      |
| Submit Clear                                                                                                    | Cancel )             |

| Payment Details                                                                                                    | 30/04/2002 16:21:14                                                                                                    |
|----------------------------------------------------------------------------------------------------|----------------------------------------------------------------------------------------------------|
| Pay to                                                                                                    | IRAS-eNETS                                                                                                    |
| Payee Reference                                                                                                    | 30042002162359008093                                                                                                    |
| Amount                                                                                                    | \$1.00                                                                                                    |
| Transaction Description                                                                                                    | Tax Payment Test                                                                                                    |
| To authorise the above payment, please enter<br>your Internet Banking PIN here                                                                                                    |                                                                                                    |
| Important: By clicking the "Submit" button below,                                                                                                    | , you agree to be bound by the                                                                                                    |
| DBS Bank's standard <u>Terms &amp; Conditions Governin</u><br>acknowledge that DBS Bank will not be liable for a<br>merchant's notification as to the amount to be de<br>any delay on the merchant's part in relaying such<br>any claims against or disputes with the merchant<br>amount or timing of the deductions and/or any ot<br>with the merchant should be referred to the merch | acting in good faith on the<br>ducted from your account or for<br>notification to DBS Bank or for<br>. All disputes relating to the<br>her claims against or disputes                                                        |
| DBS Bank's standard <u>Terms &amp; Conditions Governin</u><br>acknowledge that DBS Bank will not be liable for a<br>merchant's notification as to the amount to be de<br>any delay on the merchant's part in relaying such<br>any claims against or disputes with the merchant<br>amount or timing of the deductions and/or any ot                                                      | acting in good faith on the<br>ducted from your account or for<br>notification to DBS Bank or for<br>. All disputes relating to the<br>her claims against or disputes<br>hant directly.<br>website, you can right-click your |

DBS d2pay - (m) (M) Your transaction has been completed. Please print a copy for reference. Date/Time : Singapore 30/04/2002 16:22:27 hrs **Payment Details** From DBS Account POSBank Savings 126-03332-0 Paid to IRAS-eNETS **Payee Reference** 30042002162359008093 Amount \$1,00 **DBS d2pay Reference** 14004 Narration Description Tax Payment Test Please do not use your BACK or RELOAD / REFRESH browser functions while using this service.

Step 6: Receipt will be generated upon successful transaction. Print the receipt for future reference.

**Step 7**: Upon successful payment, an acknowledgement for the application will be presented on the browser. You may print the page for future reference.

# By Examples

Example 1: Making payment by eNETS Credit Card Example 2: Making payment by eNETS Direct Debit Example 3: Making payment by GIRO Example 4: Making payment by GIRO-On-Demand (GoD)

About Renewal of Electrical Installation Licence

Renew Electrical Installation

Make Payment

Check Application Status

Print Approval Letter and Licence

<u>Exit</u>

Make Payment Example 3: Making payment by GIRO

Step 1: Upon successful submission of the application data and attachments, the browser will display the GIRO account information if the licence is linked to a valid GIRO account.

Step 2: Check that the account information displayed and the amount to be deducted is correct. Click on the "Continue" to proceed with the payment using GIRO. If wish to change to another mode of payment, click on the "Select Another Payment Mode" to make payment using eNETS Credit Card or eNETS Debit. If wish to cancel payment, click on "Cancel".

| The payment will be deducte<br>expiry date or date of applica | d from the GIRO account as below before the licence<br>ation whenever is earlier. |
|---------------------------------------------------------------|-----------------------------------------------------------------------------------|
| Payment Details                                               | 20/03/2003 14:06:38                                                               |
| Transaction ID.                                               | 031001002156                                                                      |
| Pay to                                                        | Energy Market Authority                                                           |
| Payment Ref No.                                               | E01267                                                                            |
| Payment Description                                           | Payment for Installation Licence Renewal Fee                                      |
| Amount                                                        | SGD 100.00                                                                        |
| Customer Name<br>Bank Account No<br>Tel No:                   | ABC LTD<br>2249999<br>2721111                                                     |
|                                                               | 2721111                                                                           |
| Continue Se                                                   | elect Another Payment Mode Cancel                                                 |

Step 3: Receipt will be generated, print the receipt for future reference

| Instruct GIRO-on-De | mand - Microsoft Internet Explorer                                                                                                    |
|---------------------|----------------------------------------------------------------------------------------------------|
| GIRO                |                                                                                                    |
| 8                   |                                                                                                    |
|                     | cted from the bank account upon approval. You may check the<br>from the Payment History and Billing Information at 'My Profile'<br>page. |
|                     | Please print a copy for your reference.                                                                                                  |
| Payment Details     | 20/03/2003 02:07:16                                                                                                    |
| Transaction ID.     | 031001002156                                                                                                    |
| Pay to              | Energy Market Authority                                                                                                    |
| Payment Ref No.     | E01267                                                                                                    |
| Payment Description | Payment for Installation Licence Renewal Fee                                                                                             |
| Amount              | SGD 100.00                                                                                                    |
|                     | Thank you for using GIRO.                                                                                                    |
| Close this          | window to complete the payment transaction.                                                                                              |
|                     | Close                                                                                                    |
|                     |                                                                                                    |
|                     |                                                                                                    |
| 1                   |                                                                                                    |
| Done                | Internet                                                                                                    |

**Step 4**: Upon successful payment, an acknowledgement for the application will be presented on the browser. You may print the page for future reference.

# By Examples

Example 1: Making payment by eNETS Credit Card Example 2: Making payment by eNETS Direct Debit Example 3: Making payment by GIRO Example 4: Making payment by GIRO-On-Demand (GoD)

Тор 🖎

Back Next Topic> Example 4: Making payment by GIRO-On-Demand (GoD)

| About Renewal of Electrical<br>Installation Licence |
|-----------------------------------------------------|
| Renew Electrical Installation                       |
| Make Payment                                        |
| Check Application Status                            |
| Print Approval Letter and<br>Licence                |
| Exit                                                |

# Make Payment Example 4: Making payment by GIRO-On-Demand (GoD)

Step 1: Upon successful submission of the application data and attachments, the browser will display the GIRO-On-Demand account information if the licence is linked to a valid GIRO-On-Demand account.

Step 2: Check the account information displayed and the amount to be deducted is correct. The check box used to Instruct GIRO-On-Demand was disabled if the account does not belong to Licensed Electrical Worker. In this case, just click on the "Continue" button to proceed payment using GIRO-On-Demand. Licensee is required to logon to ELISE to instruct payment for this renewal application later once renewal has been submitted successfully by Licensed Electrical Worker.

If wish to change to another mode of payment, click on the "Select Another Payment Mode" to make payment using eNETS Credit Card or eNETS Debit. If wish to cancel payment, click on "Cancel".

| GIRO-On-Demand                                                | ()                                                                 |                   |
|---------------------------------------------------------------|--------------------------------------------------------------------|-------------------|
| The payment will be deducte<br>expiry date or date of applica | d from the GIRO account as below bef<br>ation whenever is earlier. | fore the licence  |
| Payment Details                                               | 20,                                                                | /03/2003 14:41:42 |
| Transaction ID.                                               | 031001002158                                                       |                   |
| Pay to                                                        | Energy Market Authority                                            |                   |
| Payment Ref No.                                               | E35518                                                             |                   |
| Payment Description                                           | Payment for Installation Licence R                                 | tenewal Fee       |
| Amount                                                        | SGD 100.00                                                         |                   |
| Customer Details:                                             |                                                                    |                   |
| Customer Reference No.                                        | RE0000013505                                                       |                   |
| Customer Name                                                 | ABC PTE LTD                                                        |                   |
| Bank Account No                                               | 12345678                                                           |                   |
| Tel No:                                                       | 12345678                                                           |                   |
| Email                                                         | null                                                               |                   |
| Please instruct the payment b                                 | CIPO On Domand                                                     |                   |
|                                                               |                                                                    |                   |
| Instruct Giro-On-Deman                                        | d                                                                  |                   |
|                                                               |                                                                    |                   |
|                                                               |                                                                    |                   |
|                                                               |                                                                    |                   |
| Continue Se                                                   | elect Another Payment Mode                                         | Cancel            |
|                                                               | Sect Another Fayment Moue                                          | Gancer            |

**Step 3**: Receipt will be generated, print the receipt for future reference

| GIRO-On-Demo                  | nd (GoD)                                                                  |
|-------------------------------|---------------------------------------------------------------------------|
| А                             |                                                                           |
|                               |                                                                           |
| Please inform the respe       | ctive bank account holder to instruct payment through GIRO-<br>On-Demand. |
|                               | Please print a copy for your reference.                                   |
| Payment Details               | 20/03/2003 02:42:15                                                       |
| Transaction ID.               | 031001002158                                                              |
| Pay to                        | Energy Market Authority                                                   |
| Payment Ref No.               | E35518                                                                    |
| Payment Description<br>Amount | Payment for Installation Licence Renewal Fee<br>SGD 100.00                |
|                               | Thank you for using GIRO.                                                 |
| Close this                    | s window to complete the payment transaction.                             |
|                               | ······································                                    |
|                               | Close                                                                     |
|                               |                                                                           |
|                               |                                                                           |
|                               |                                                                           |
|                               |                                                                           |
|                               |                                                                           |
|                               |                                                                           |

**Step 4**: Upon successful payment, an acknowledgement for the application will be presented on the browser. You may print the page for future reference.

# By Examples

Example 1: Making payment by eNETS Credit Card Example 2: Making payment by eNETS Direct Debit Example 3: Making payment by GIRO Example 4: Making payment by GIRO-On-Demand (GoD)

Тор 🗻

Back Next Topic> Check Application Status

About Renewal of Electrical Installation Licence

Renew Electrical Installation

Make Payment

**Check Application Status** 

Print Approval Letter and Licence

<u>Exit</u>

**Step 1**: Logon to ELISE and click "My Profile" on the top navigation menu. Click on the "Installation Licence Application Status" to check application status

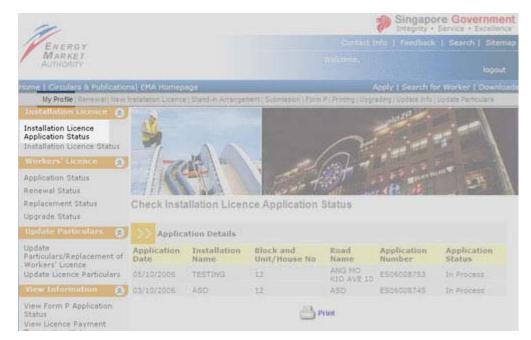

Step 2: This page shows information such as Application Number, Application Date, Installation Name, Status and other details. You may print this page for future reference.

**Check Installation Licence Application Status** 

| >> Applica          | ation Details        |                            |                      |                       |                       |
|---------------------|----------------------|----------------------------|----------------------|-----------------------|-----------------------|
| Application<br>Date | Installation<br>Name | Block and<br>Unit/House No | Road<br>Name         | Application<br>Number | Application<br>Status |
| 05/10/2006          | TESTING              | 12                         | ANG MO<br>KIO AVE 10 | ES06008753            | In Process            |
| 03/10/2006          | ASD                  | 12                         | ASD                  | ES06008745            | In Process            |

Print

Тор 🖎

Back Next Topic> Print Approval Letter and Licence

About Renewal of Electrical Installation Licence

Renew Electrical Installation

Make Payment

Check Application Status

Print Approval Letter and Licence

<u>Exit</u>

Step 1: Upon approval and notification by EMA, login to ELISE to print licence and approval letter online. Click on "Printing" on the top navigation menu. A list of Installation Licence(s) available for printing will be shown.

| 111                                                                    | Singapore Government<br>Integrity + Service + Excellence                      |  |  |
|------------------------------------------------------------------------|-------------------------------------------------------------------------------|--|--|
| ENERGY                                                                 | Cuntact brin   Fredback   Search   Sitemap                                    |  |  |
| MARKET<br>Authonity                                                    |                                                                               |  |  |
| Hame   Circulars & Publications   EMA Homepage                         | Apply   Search for Worker   Downloads                                         |  |  |
| Illy Profile / Renewal (New Installation Licence   Stand-in Amangement | Submission   Ferm P   Printing   Upgrading   Update Into   Update Particulars |  |  |

#### List of Installation Licences for Printing

| Licence<br>No | Installation Nam | Block and<br>Unit/House<br>No | Road Name         | Туре           | Validity<br>Start Date | Validity<br>End Date | Licence | Letter |
|---------------|------------------|-------------------------------|-------------------|----------------|------------------------|----------------------|---------|--------|
| E64562        | TEST BY CHIENS   | TEST BY<br>CHIEN9             | TEST BY<br>CHIEN9 | New<br>Licence | 24/12/2002             | 13/12/2003           | 3       | 3      |
| E52           | LTD              | TE 11 #06-<br>10/11           | KALLANG<br>PLACE  | Reneval        | 24/12/2002             | 15/02/2003           | 3       | 3      |
| >>            | Available Supp   | ly Installation L             | icence            |                |                        |                      |         |        |
| Licence<br>No | Installation Nam | Block and<br>Unit/House<br>No | Road Name         | Туре           | Validity<br>Start Date | Validity<br>End Date | Licence | Letter |
|               | TEST BY CHIENIC  | TEST BY                       | TEST BY           | New            | 24/12/2002             | 13/03/2003           | 44      | A      |

Step 2: Click on Licence icon to view the installation licence. You can scroll down and verify Licence details. Click on Print icon to print the licence. Please deliver the printed licence to the licensee within 7 working days.

|                                                  | ALLATION I             |           | CE                 | ENERGY<br>MARKET<br>AUTHORITY |
|--------------------------------------------------|------------------------|-----------|--------------------|-------------------------------|
| LICENCE NO: E/64                                 | 62                     |           |                    |                               |
| Licence to use or operate a                      | an electrical installa | tion at   |                    |                               |
| TEST BY CHIEN9                                   |                        |           |                    |                               |
| TEST BY CHIEN9                                   |                        |           |                    |                               |
| SINGAPORE 000000                                 |                        |           |                    |                               |
| is hereby granted to                             |                        |           | Licer              | nce Fee: \$ 100.00            |
| TEST BY CHIEN9                                   |                        |           |                    |                               |
| under the provisions of the<br>Regulations 2002. | Electricity Act (Ca    | p.89A) ar | nd the Electricity | (Electrical Installations)    |
| This licence is valid from                       | 24/12/2002             | to        | 13/12/2003         |                               |
|                                                  |                        |           |                    | Loh                           |
| SERIAL NO. 305045                                |                        |           |                    | Authorised Officer            |
| Disease leave to the EMA we                      | h cito at www.oma      | nov so to | verify the validi  | ty of this licence.           |

**Step 3**: Click on Letter icon to view the approval letter. Click on the Print icon to print the approval letter.

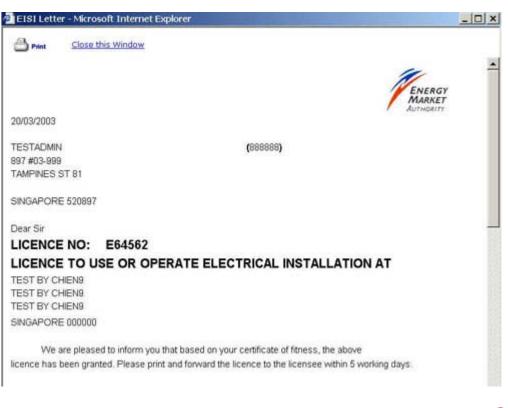

Тор 🖎

Back Home> About Renewal of Electrical Installation Licence